## S'abonner et/ou télécharger un podcast sur Spotify / Deezer

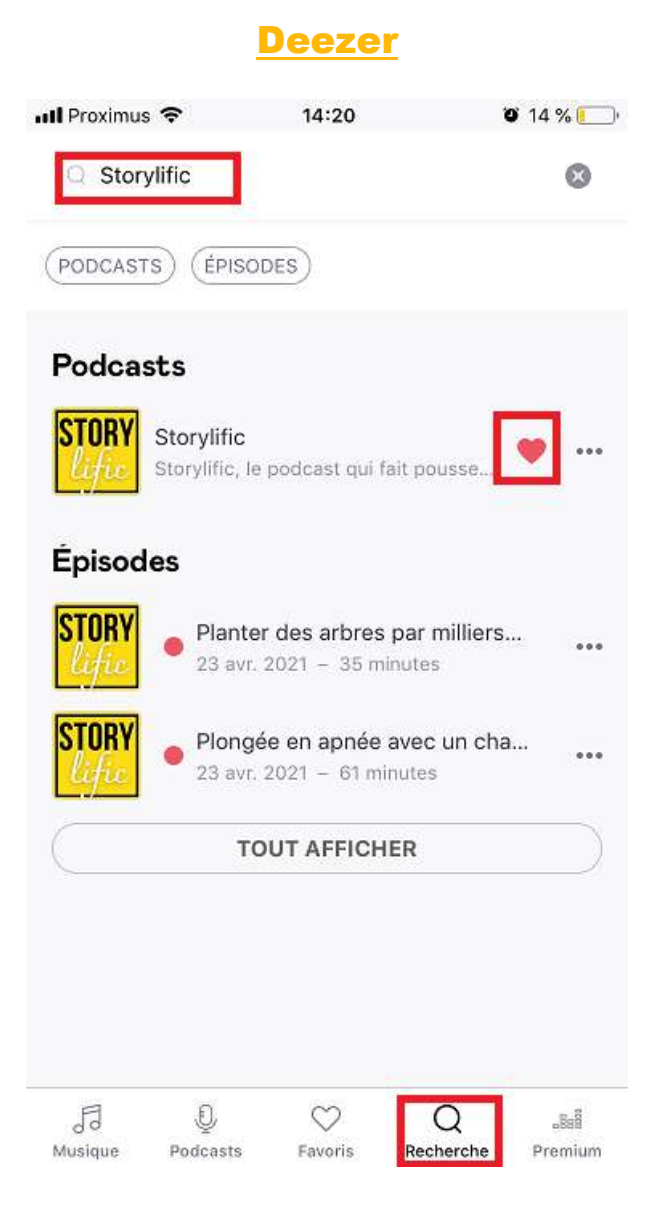

Quand vous ouvrez DEEZER vous arrivez sur cet écran. Aller en bas cliquer sur la loupe Recherche. Vous pourrez alors entrer « Storylific » et il apparaîtra.

En cliquant sur mon logo vous arrivez ici :

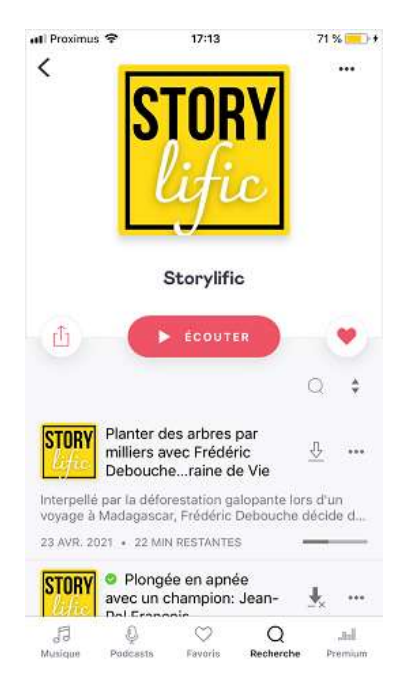

Vous pourrez cliquer sur le cœur pour le placer dans vos favoris, et sur les « … » à côté pour télécharger, le partager avec vos amis pour le faire découvrir….

Si vous cliquez sur l'icône à gauche du bouton « écouter », vous avez de nombreuses options en plus :

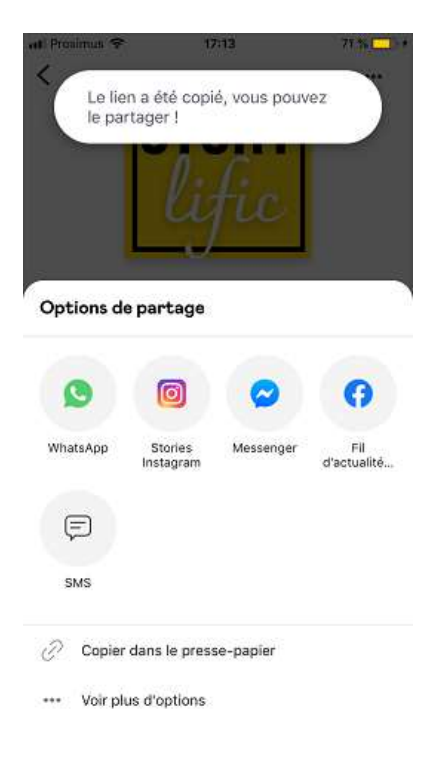

Passons à Spotify !

## Spotify

En ouvrant l'app Spotify on arrive ici, introduire « Storylific » dans rechercher.

(Remarque : En cette semaine de lancement (04/2021) pour raison inconnue mon podcast pourtant bien en ligne ne se voit pas, donc il faut utiliser sur votre navigateur habituel le lien suivant [: https://open.spotify.com/show/25YtynNMB14vyL8updajQc](https://open.spotify.com/show/25YtynNMB14vyL8updajQc). Cela devrait se régler prochainement…)

Donc en situation normale :

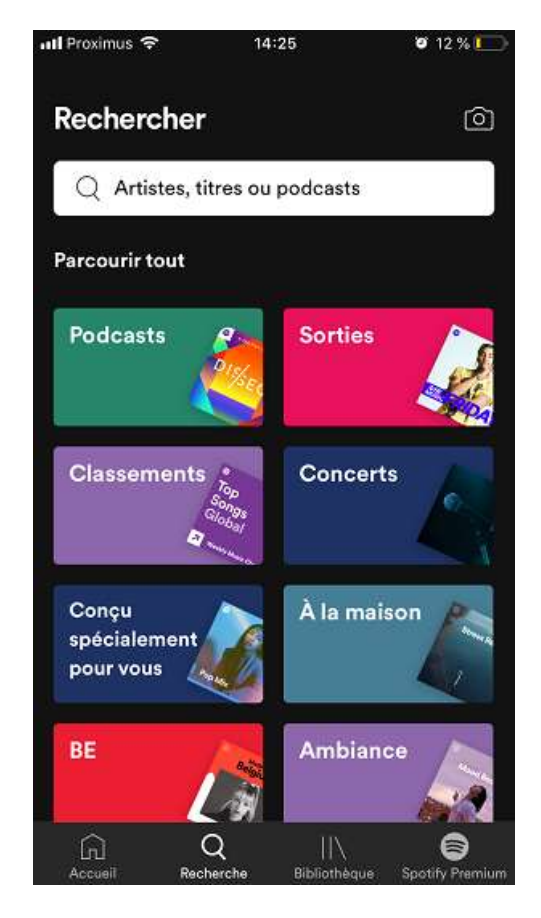

Puis vous arriverez sur l'icône de mon podcast + les épisodes où mon podcast est mentionné sur d'autres podcasts

(ici donc par exemple 2 podcasts où une interview de moi sur mon projet a été publiée par Michel Godart)

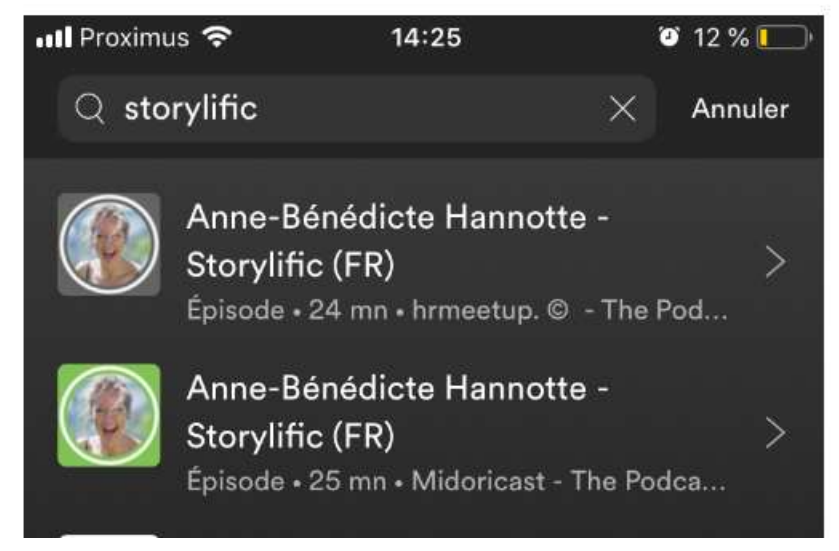

Cliquez sur mon icône (qui n'apparaît pas encore ci-dessus donc mais devrait être là quand vous essayerez)

Vous arrivez sur mon podcast :

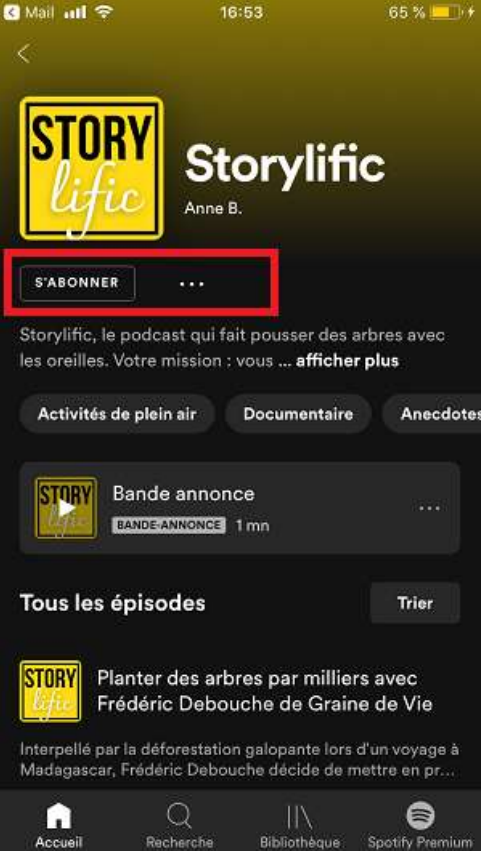

Dans l'encadré vous pourrez vous **abonner**, et si vous cliquez sur les **« … »** à côté vous arrivez ici :

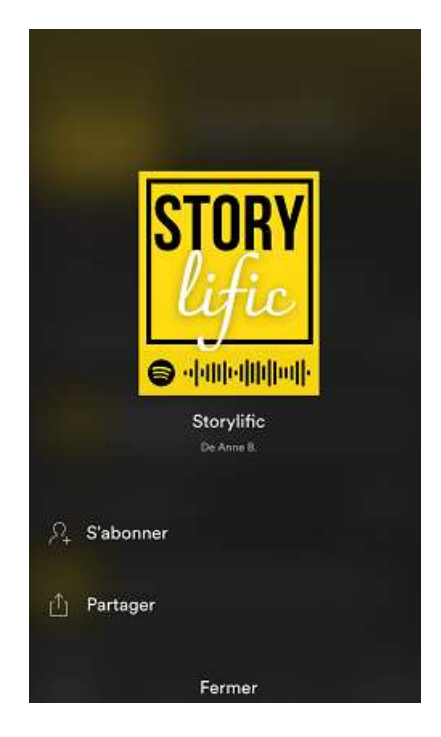

Ces « … » se retrouvent aussi **dans chaque épisode**, qui peut via cette option facilement **être partagé par mail, sur instagram, …**

Voici l'écran dans un épisode, avec les options supplémentaires :

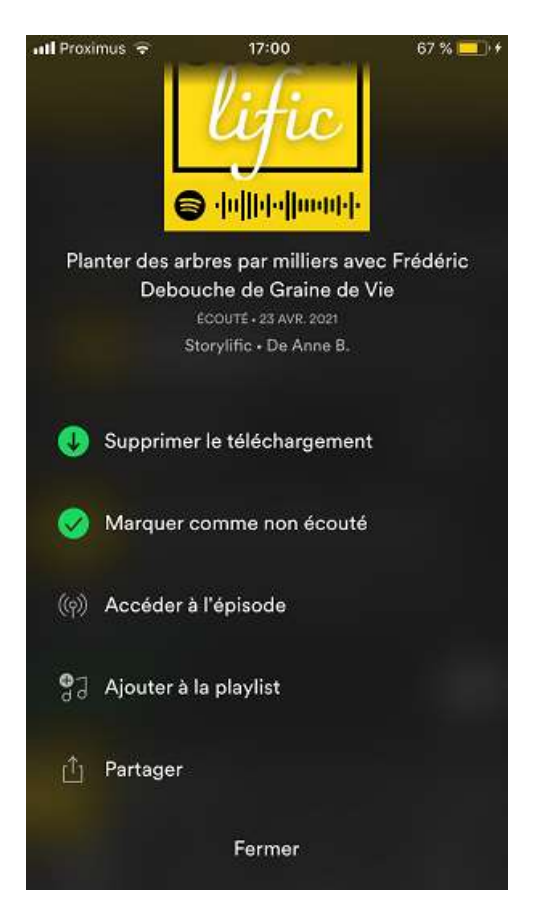

Si vous cliquez sur la dernière option **Partager** vous avez les options de partage :

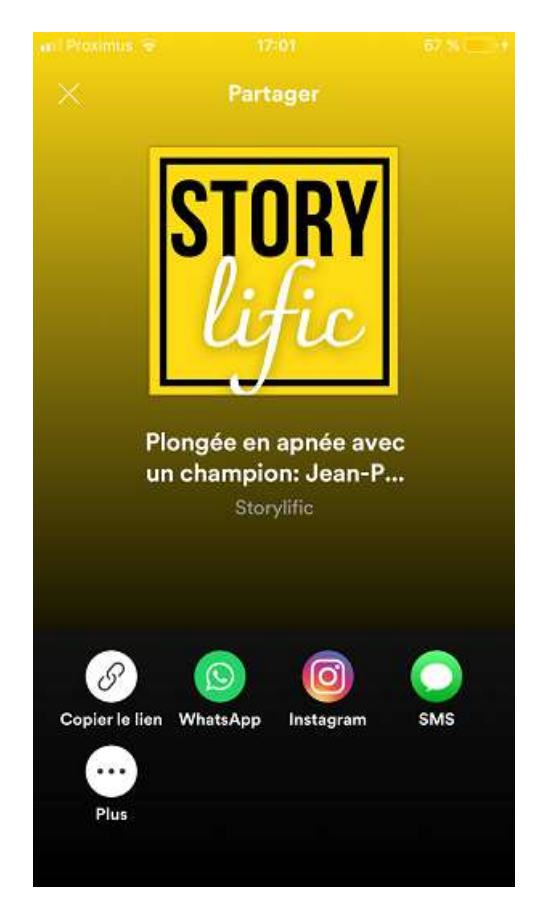

**Donc si vous voulez faire découvrir un épisode à d'autres, n'hésitez pas !**